## メールアドレスの変更

1.メールアドレスの変更画面を開く

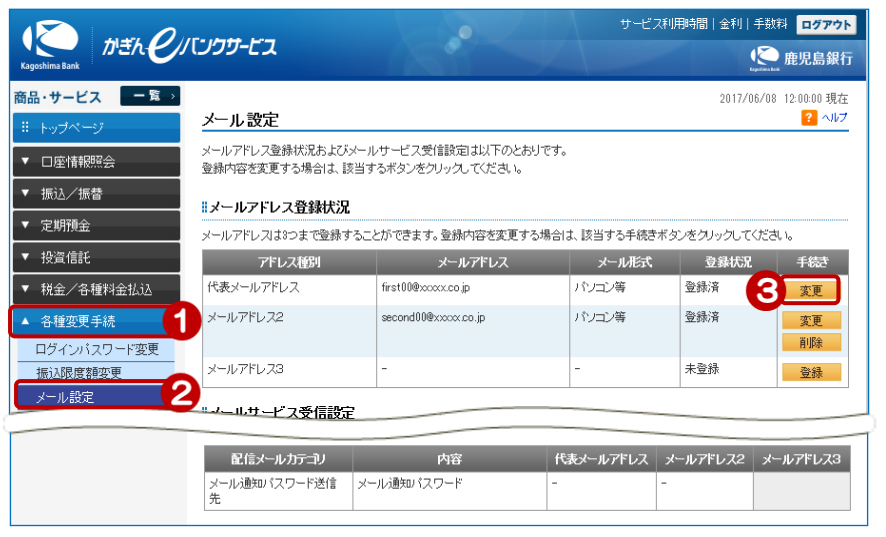

- ①[各種変更手続]をクリック
- ②[メール設定]をクリック
- ③ 変更したいメールアドレスの [変更] をクリック

## 2.新しいメールアドレスを入力する

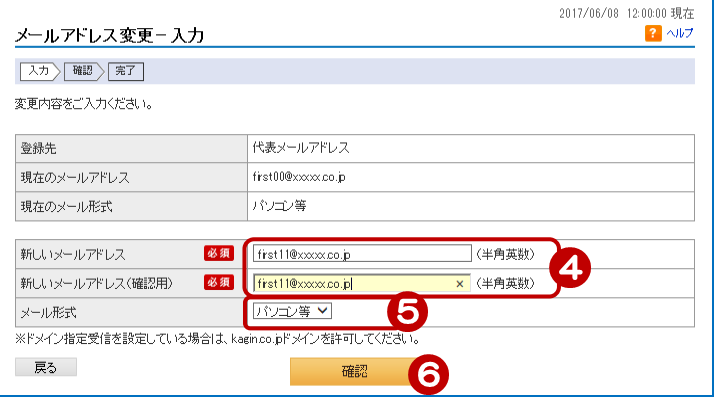

- ④ 新しいメールアドレスを入力 (確認用)に同じものを入力
- ⑤ メール形式を選択

ドコモ、ソフトバンク、auのメールアド レスは「図」をクリックし、「携帯」を選択 それ以外は「パソコン等」を選択してくだ さい

⑥ [確認]をクリック

## 3. 内容を確認する

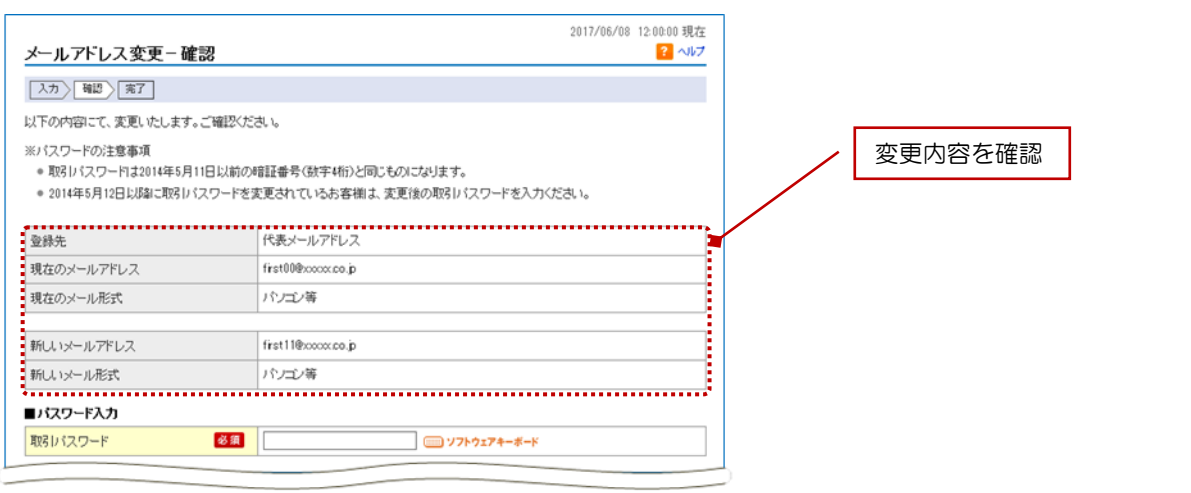

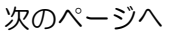

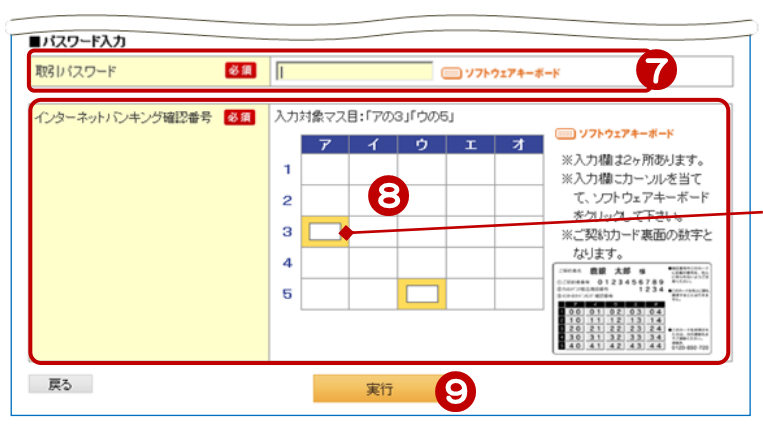

- ⑦ [ソフトウェアキーボード]をクリッ クし、取引パスワードを入力
- ⑧ インターネットバンキング確認番号 を入力 ≫【ご契約カード裏面】

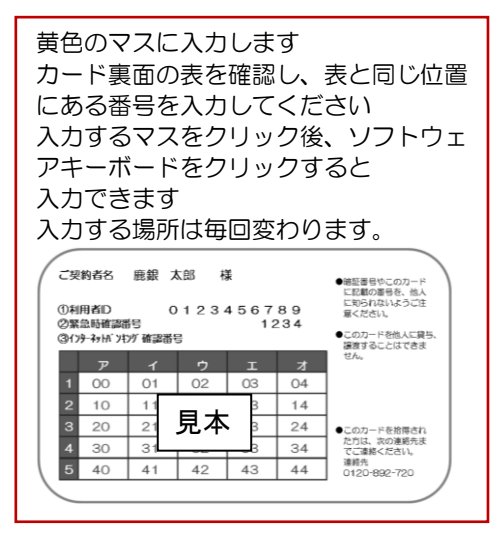

⑨[実行]をクリック

## 4.変更完了

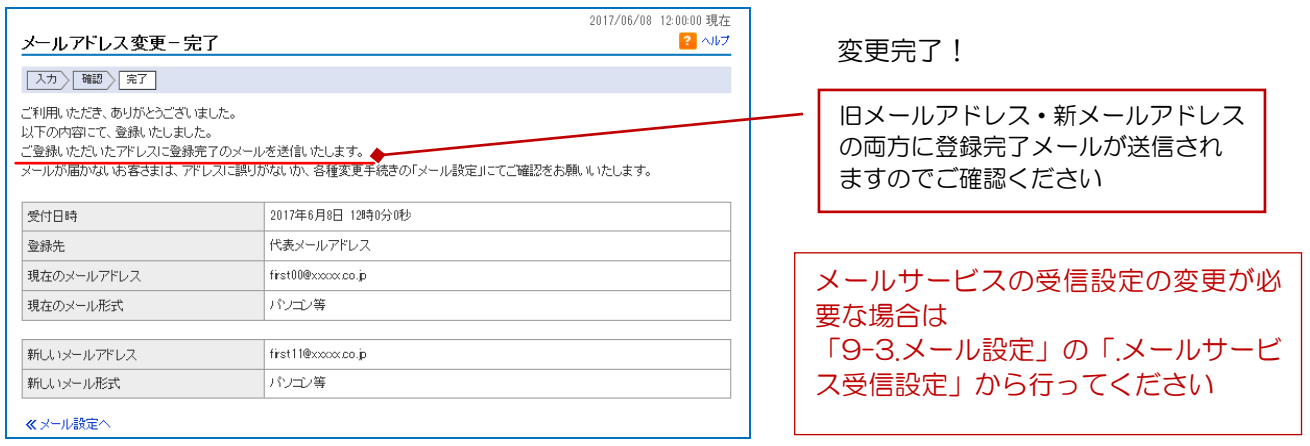